# **Surveillance** Dell EMC Storage with S-1 Video Management Software (SVMS)

Configuration Guide H16929

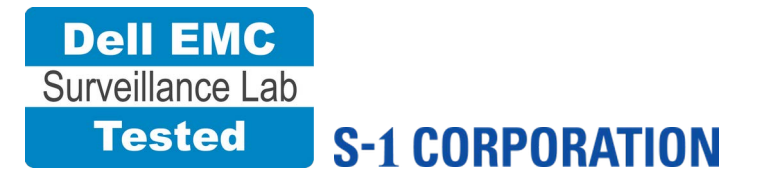

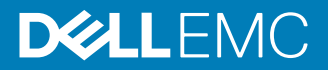

Copyright © 2018 Dell Inc. or its subsidiaries. All rights reserved.

#### Published February 2018

Dell believes the information in this publication is accurate as of its publication date. The information is subject to change without notice.

THE INFORMATION IN THIS PUBLICATION IS PROVIDED "AS-IS." DELL MAKES NO REPRESENTATIONS OR WARRANTIES OF ANY KIND WITH RESPECT TO THE INFORMATION IN THIS PUBLICATION, AND SPECIFICALLY DISCLAIMS IMPLIED WARRANTIES OF MERCHANTABILITY OR FITNESS FOR A PARTICULAR PURPOSE. USE, COPYING, AND DISTRIBUTION OF ANY DELL SOFTWARE DESCRIBED IN THIS PUBLICATION REQUIRES AN APPLICABLE SOFTWARE LICENSE.

Dell, EMC, and other trademarks are trademarks of Dell Inc. or its subsidiaries. Other trademarks may be the property of their respective owners. Published in the USA.

Dell EMC Hopkinton, Massachusetts 01748-9103 1-508-435-1000 In North America 1-866-464-7381 www.DellEMC.com

# **CONTENTS**

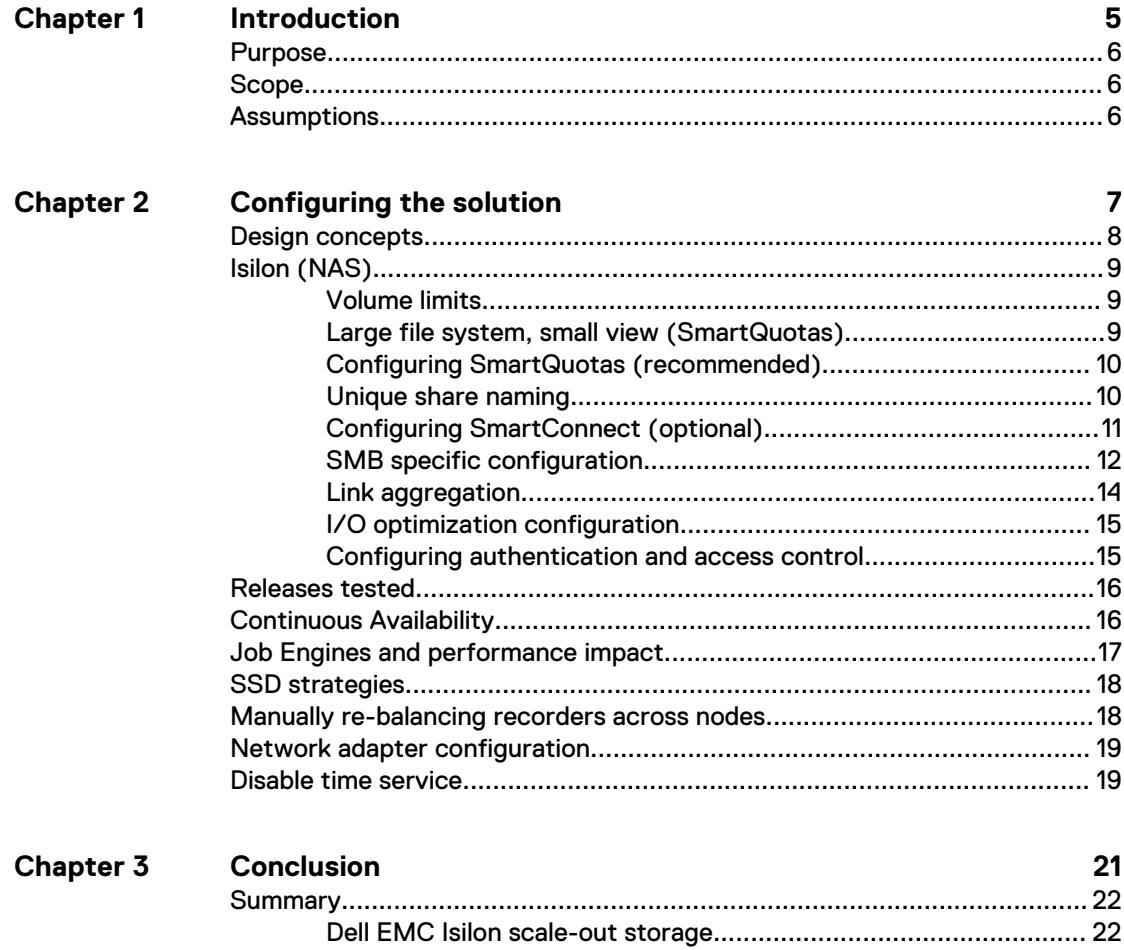

## CONTENTS

# <span id="page-4-0"></span>**CHAPTER 1**

# Introduction

This chapter presents the following topics:

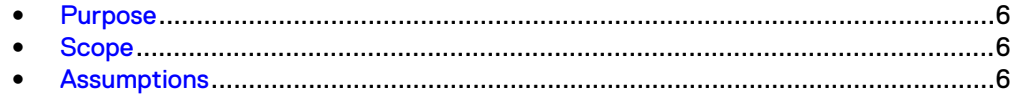

# <span id="page-5-0"></span>**Purpose**

This configuration guide aims to help Dell EMC field personnel understand how to configure Dell EMC storage system offerings to simplify the implementation of S-1 SVMS. This document is not a replacement for the S-1 implementation guide nor is it a replacement for the Dell EMC Storage with S-1 SVMS: Sizing Guide.

S-1 SVMS provides video surveillance solutions with video enhancement tools, integrated video analytics, and an open, IT-friendly design that delivers extreme performance. With Dell EMC storage systems, S-1 SVMS offers reliable smart IP video surveillance packages that are designed to work in and for every environment.

# **Scope**

This guide is intended for internal Dell EMC personnel and qualified Dell EMC and S-1 partners. It provides configuration instructions for installing the S-1 SVMS video management software using Dell EMC storage platforms.

The following Dell EMC storage systems have been tested:

Dell EMC Isilon™

This guide supplements the standard [Dell EMC Isilon Storage with Video Management](HTTPS://WWW.EMC.COM/COLLATERAL/TECHNICAL-DOCUMENTATION/H14823-ISILON-UNIVERSAL-CONFIG-VIDEO-SURVEILLANCE.PDF) [Systems Best Practices: Configuration Guide](HTTPS://WWW.EMC.COM/COLLATERAL/TECHNICAL-DOCUMENTATION/H14823-ISILON-UNIVERSAL-CONFIG-VIDEO-SURVEILLANCE.PDF) and provides configuration information specific to S-1 SVMS.

**Note**

All performance data in this guide was obtained in a rigorously controlled environment. Performance varies depending on the specific hardware and software used.

## **Assumptions**

This solution assumes that internal Dell EMC personnel and qualified Dell EMC partners are using this guide with an established architecture.

This guide assumes that the Dell EMC partners who intend to deploy this solution are:

- Associated with product implementation
- S-1-certified to install S-1 SVMS services
- Proficient in installing and configuring Isilon storage solutions
- Familiar with installing and configuring VMware hypervisors and the appropriate operating system, such as Microsoft Windows or a Linux distribution
- Able to access the *Dell EMC Isilon Storage with Video Management Systems Best* Practices: Configuration Guide

The configurations that are documented in this guide are based on tests that we conducted in the Dell EMC Surveillance Lab using worst-case scenarios to establish a performance baseline. Lab results might differ from individual production implementations.

# <span id="page-6-0"></span>**CHAPTER 2**

# Configuring the solution

This chapter presents the following topics:

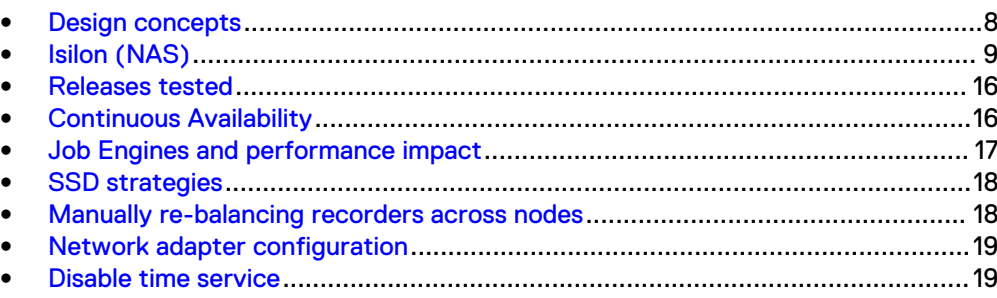

## <span id="page-7-0"></span>**Design concepts**

There are many design options for a S-1 SVMS implementation. S-1 offers many documents and materials related to design and implementation of S-1 SVMS. These design details are beyond the scope of this paper.

The software solution is composed of video recorders, a server and client solution, and video analytics.

There are many design options for a S-1 SVMS implementation. S-1 offers many documents and materials related to design and implementation of S-1 SVMS. These design details are beyond the scope of this paper.

The S-1 SVMS software solution is composed of smart video recorders, a S-1 ControlCenter solution, and video analytics. The solution also includes an extensive software development kit, which enables the integration of third-party security systems with S-1 SVMS t. S-1 SVMS provides a smooth migration path from analog to IP/digital technologies, with a video management offering that improves the performance of the analog cameras.

S-1 SVMS Smart Video Recorders (SVR) are complete, high-performance network recording, and video management solutions. The video recording, video value-added services, and analytics can turn any channel into a smart one. The SVR family is fully scalable, can manage encoders with third-party IP devices, and offers a migration path from analog to IP.

S-1 SVMS encoders enable you to seamlessly record, manage, and analyze highquality 4CIF real time video images from analog cameras over an IP network. S-1 SVMS Video Analytics provides proactive alerts to potential unfolding events using applications for Perimeter Intrusion Detection, Crowd Management, and Situation Indication, for improved response.

The components of the S-1 SVMS ControlCenter management are:

#### Virtual Matrix (VMX)

Cost-effective alternative to an analog matrix.

## Event management

Real time monitoring and advanced investigation.

## Web and smartphone solution

Enables on-the-move security on any web-based device.

#### Web deployment

For easy installation and launch of ControlCenter applications.

Tests were conducted using physical servers for S-1 SVR. In the Dell EMC Surveillance Lab environment, five node Isilon clusters were used for testing.

The following figure represents the basic configuration that was tested in our lab.

### Figure 1 S-1 SVMS architecture

<span id="page-8-0"></span>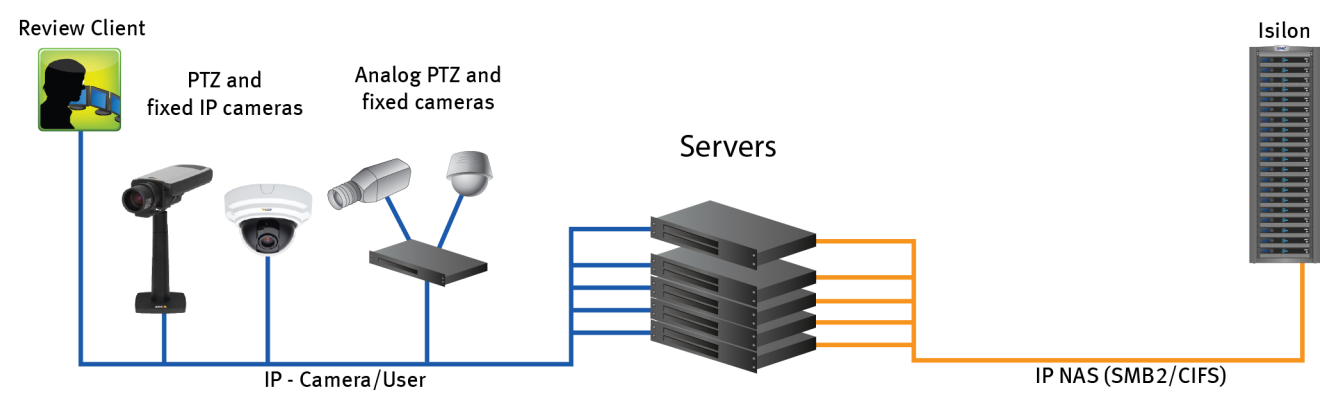

# **Isilon (NAS)**

The Isilon scale-out network-attached storage (NAS) platform combines modular hardware with unified software to harness unstructured data. Powered by the distributed Isilon OneFS™ operating system, an Isilon cluster delivers a scalable pool of storage with a global namespace.

The platform's unified software provides centralized web-based and command-line administration to manage the following features:

- A symmetrical cluster that runs a distributed file system
- Scale-out nodes that add capacity and performance
- Storage options that manage files and tiering
- Flexible data protection and high availability
- Software modules that control costs and optimize resources

## **Volume limits**

Implementations greater than 8 TB are common when video is stored on high-end storage, such as Isilon scale-out NAS storage. The clustered file system OneFS uses enables Isilon to handle these large volumes.

## **Large file system, small view (SmartQuotas)**

Although it is possible to assign the full Isilon cluster file system to a single S-1 recorder, the Dell EMC best practice is to use SmartQuotas™ to segment the single Isilon file system so that each recorder has a logical subset view of storage.

There are three directory-level quota systems:

## Advisory limit

Lets you define a usage limit and configure notifications without subjecting users to strict enforcement.

## Soft limit

Lets you define a usage limit, configure notifications, and specify a grace period before subjecting users to strict enforcement.

## <span id="page-9-0"></span>Hard limit (recommended)

Lets you define a usage limit for strict enforcement and configure notifications. For directory quotas, you can configure storage users' view of space availability as reported through the operating system.

Use the **Hard limit** quota system to set the video storage as a defined value.

If necessary, both Isilon and the S-1 recorder can add or subtract storage, even if a hard quota is set.

## **Configuring SmartQuotas (recommended)**

The SmartQuotas feature enables you to limit the storage that is used for each S-1 recorder. It presents a view of available storage that is based on the assigned quota to the recorder. SmartQuotas enables each recorder to calculate its available disk space and react appropriately.

Without SmartQuotas, the S-1 SVMS administrator must anticipate the total write rate to the cluster and adjust the **Min Free Space** on each recorder accordingly. A miscalculation can result in lost video. SmartQuotas resolves the issues that can be caused by manual calculations.

Configure SmartQuotas when more than one recorder is writing to the Isilon cluster, or when other users share the cluster. Enable SmartQuotas and define a quota for each share or directory.

Configure the SmartQuotas setup with the following settings:

- Configure a hard share limit threshold to the recorder video files.
- Define OneFS to show and report the available space as the size of the hard threshold.

#### Procedure

- 1. From the OneFS GUI, select **File System** > **SmartQuotas** > **Quotas & Usage**.
- 2. On the **Storage Quotas & Usage** page, click **Create a storage quota**.
- 3. In the **Directory path** field, click **Browse**, and then select the share directory.
- 4. Define the SmartQuotas limit and set the threshold:
	- a. Select **Specify storage limits**.
	- b. Select **Set a hard storage limit**.
	- c. Type the hard limit value.
	- d. Select the size qualifier, typically **TB**.
	- e. Select **Size of hard threshold** for **Show Available Space as:**.
- 5. Click **Save**.
- 6. Repeat the process for the remaining shares.

## **Unique share naming**

When working with a single file system, each recorder uses the time and date as part of its directory and file-naming conventions.

To avoid corruption caused by overwriting or grooming (deleting) files prematurely, create a unique share for each recorder.

## <span id="page-10-0"></span>**Configuring SmartConnect (optional)**

SmartConnect™ uses the existing Domain Name Service (DNS) Server and provides a layer of intelligence within the OneFS software application.

The resident DNS server forwards the lookup request for the delegated zone to the delegated zone's server of authority, which is the SmartConnect Service IP (SIP) address on the cluster. If the node providing the SmartConnect service becomes unavailable, the SIP address automatically moves to a different node in the pool.

Connections are balanced across the cluster, which ensures optimal resource utilization and performance. If a node goes down, SmartConnect automatically removes the node's IP address from the available list of nodes, ensuring that a connection is not tried with the unavailable node. When the node returns to service, its IP address is added to the list of available nodes.

The delegated server authority is always the node with the lowest ID, unless it has surrendered its authority status, either voluntarily or involuntarily. This node should always be available, but if the status of the node changes and becomes unavailable, it voluntarily surrenders its role as server of authority.

You must add a delegation Name Server (NS) entry to the resident DNS server for the SmartConnect name, which points to the SIP address as the Name Server. In your DNS Manager, create a **New Delegation** using your SmartConnect zone name. In the Microsoft DNS wizard, a New Delegation record is added in the forward lookup zone for the parent domain.

SmartConnect balances connection loads to the Isilon cluster and handles connection failover. With SmartConnect, all S-1 recorders use a single fully qualified domain name (FQDN) or universal naming convention (UNC) path for video storage access. Using this network name provides load balancing when the connection to the cluster is made and simplifies installations.

SmartConnect Basic can use a round-robin-type connection allocation, which is based on DNS load balancing.

SmartConnect Advanced can include multiple pools for each subnet. Static pools must be used for SMB connections. We recommend using Dynamic IP addresses for NFS. There is a connection policy per pool used by both Static IP (SMB) and Dynamic IP (NFS), while the rebalance policy is only used with Dynamic IP.

### Round-robin (recommended)

Sequentially directs a connection to the next Isilon IP address in the cycle. Based on field reports, this option works well with 20 servers or more.

### Connection count

Provides uniform distribution of the S-1 recorder servers to specified nodes in the Isilon cluster. Use a unique IP address pool for video recording and recorder read/ write access.

#### Network throughput

Based on NIC utilization. Use of throughput requires that each recorder is activated, configured, and recording video after it connects to Isilon.

## CPU usage

Uses the node CPU utilization to determine which Isilon IP address to assign to the next connection request.

<span id="page-11-0"></span>Ensure that no other service uses the recorder IP address pool. Define additional pools for management (such as Isilon InsightIQ™ or administrative access), evidence repository, post process, or other use.

#### Procedure

- 1. Click **Cluster Management** > **Network Configuration**.
- 2. Under **Subnet** > **Settings**, define the SmartConnect service IP (SSIP) address. The SSIP address is the IP address that the DNS uses for the Isilon Authoritative name service.
- 3. Under **Pool settings**:
	- a. Define the SmartConnect zone name, which is the name to which clients connect.
	- b. Define the SmartConnect service subnet (the subnet that has the SSIP configured on the DNS server).
	- c. Define the connection balancing policy to **Round Robin**.
	- d. Set the IP allocation strategy to **Static**.
- 4. Verify this configuration on the SmartConnect dashboard.

## **SMB specific configuration**

During testing in the Dell EMC Surveillance Lab, we encountered a network connectivity failure issue between the Isilon and video server that lead to a  $File$ Open issue. The TCP socket connections that were previously made between the video server and the Isilon node were not closed. As a result, the S-1 SVMS recorder failed to write to the Isilon share as the files were being opened, and were then not available for further modifications. When SmartConnect was setup and in place, the expected behavior, if the failure is on the Isilon end, was that the connection would move to the next available node.

We worked with the Isilon support team to discover that the TCP socket connections were causing the recovery issue from a network connectivity failure. In the Dell EMC Surveillance Lab, we tested the workaround to keep the socket connection open for a minimum of one minute only, and then closed the socket if the previously connected IP address was not available. This workaround was implemented by adding two timeouts, keepidle and keepintyl, on the Isilon cluster. The Isilon Development and Support team recommend that we set keepidle to 61 seconds, with one minute being the minimum we can assign to this parameter, and *keepintyl* to 5 seconds. Using this configuration, the S-1 SVMS recorders start writing to the share with a data loss interval of 1-2 minutes.

To make a sysctl configuration change persistent, add to or change the desired parameter in the sysctl.conf file.

### Procedure

- 1. Open an SSH connection on a node in the cluster and log on using the root account.
- 2. Run the following command to back up the /etc/mcp/override/ sysctl.conf file:

touch /etc/mcp/override/sysctl.conf && cp /etc/mcp/override/ sysctl.conf /etc/mcp/override/sysctl.conf.bku1

3. Run the following command, where <sysctl\_name> is the parameter you want to add or change and *<value>* is the value assigned to the parameter.

isi\_sysctl\_cluster *<sysctl\_name>*=*<value>*

The following output is displayed:

Value set successfully

### For example:

```
isi_sysctl_cluster net.inet.tcp.keepidle=61000
isi_sysctl_cluster net.inet.tcp.keepintvl=5000
```
4. Run the following command to verify that the change was successfully added to the /etc/mcp/override/sysctl.conf file:

cat /etc/mcp/override/sysctl.conf

Output similar to the following is displayed:

<sysctl\_name>=<value> #added by script

For example:

```
cat /etc/mcp/override/sysctl.conf
efs.bam.layout.disk pool global force spill=1 #added by script
net.inet.tcp.keepidle=61000 #added by script
net.inet.tcp.keepintvl=5000 #added by script
```
- 5. If you need to revert the sysctl.conf file to the backup version created previously:
	- a. Open an SSH connection on any node in the cluster and log on using the root account.
	- b. Run the following command to copy and then rename the original backup of the sysctl.conf file:

cp /etc/mcp/override/sysctl.conf.bku1 /etc/mcp/override/ sysctl.conf

Refer to the KB Library topic: 000089232 for further information about configuring these parameters.

## Frame loss reduction

OneFS is a scale-out, single namespace, clustered file system. To maintain coherency, OneFS implements a distributed lock manager that marshals locks across all nodes in the cluster.

When a node is added or removed from the cluster, all operations must be temporarily suspended until all existing locks are rebalanced across the resulting node set. The system must then recalculate the cluster write plan. The time required for this group

<span id="page-13-0"></span>change to occur depends on the size of the cluster, individual node performance, and cluster workload.

We optimized the parameters on the cluster to remove the frame loss duration.

#### Procedure

1. Set the parameters in the  $syst1$  configuration file using the following commands:

```
declare -i COUNT MDS
BASE=10000
COUNT=$((1.01 * $BASE))MDS=$(($BASE * 0.75))
isi_sysctl_cluster kern.maxvnodes=$BASE
isi_sysctl_cluster kern.minvnodes=$BASE
isi_sysctl_cluster efs.lin.lock.initiator.lazy_queue_goal=
SCOUNT
isi sysctl cluster efs.ref.initiator.lazy queue goal=$COUNT
isi_sysctl_cluster 
efs.mds.block lock.initiator.lazy queue goal=$MDS
isi sysctl cluster efs.bam.datalock.initiator.lazy queue goal=
$MDS
```
2. Verify that the changes are logged in sysctl.conf file:

```
cat /etc/mcp/override/sysctl.conf
net.inet.tcp.keepidle=61000 #added by script
net.inet.tcp.keepintvl=5000 #added by script
kern.maxvnodes=10000 #added by script
kern.minvnodes=10000 #added by script
efs.lin.lock.initiator.lazy_queue_goal=10100 #added by script
efs.ref.initiator.lazy queue goal=10100 #added by script
efs.mds.block_lock.initiator.lazy_queue_goal=7500 #added by 
script
efs.bam.datalock.initiator.lazy_queue_goal=7500 #added by 
script
```
## **Link aggregation**

The active/passive configuration involves aggregating the NIC ports on the Isilon nodes for high availability. If one of the ports on the node or switch port fails, the S-1 SVMS recorder can continue writing to the Isilon share using the other port connection without affecting the recording. The SMB share continues to be accessible to the server using the passive connection port.

NIC aggregation can be used to reduce the possibility of video loss from a cable pull, NIC failure, or switch port issue. Dell EMC recommends NIC aggregation, also known as link aggregation, in an active/passive failover configuration. This method transmits all data through the master port, which is the first port in the aggregated link. If the master port is unavailable, the next active port in an aggregated link takes over.

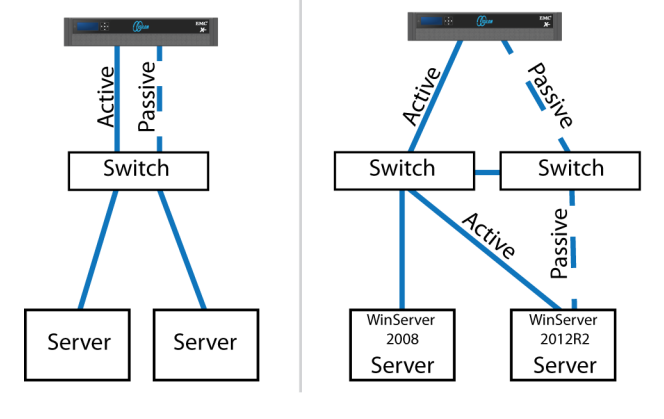

<span id="page-14-0"></span>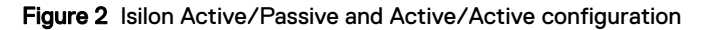

Node Active / Passive **NIC Failover Proction** 

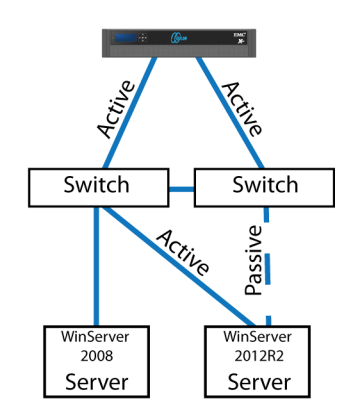

Node Active / Active **NIC Failover Proction** 

## **I/O optimization configuration**

As of OneFS 7.0.x, no changes are necessary to the I/O profiles for the directories that are used for S-1.

### **Note**

This setting does not require a SmartPool license.

## **Configuring authentication and access control**

We conducted authentication and access control tests to determine the best method for shared access.

The following three tests were conducted:

## Full Active Directory (recommended)

Where the S-1 SVMS server and the Isilon cluster are part of the same Windows domain.

## Partial Active Directory

Where the S-1 SVMS servers are part of the Windows domain, but the Isilon cluster is administered locally.

## Fully locally administered control

Where the S-1 SVMS servers and the Isilon cluster are administered locally.

Alternatives to the previous methods might exist, but the Dell EMC Surveillance Lab team does not plan to derive or support other methods.

## Procedure

- 1. Click **Access** > **Authentication Providers**.
- 2. Under **Active Directory**, select **Join a domain** and add the Windows domain and appropriate users using one of the following options:
	- When the Isilon cluster and S-1 are not part of the same domain, set the shares to **Run as Root**. This setting is not ideal from a security perspective.

• When the Isilon cluster and S-1 SVMS are part of the same domain, specify the recording location for the camera server using the full UNC path of the Isilon share.

## <span id="page-15-0"></span>**Releases tested**

The following tables list the firmware builds and software releases used for our tests.

Table 1 OneFS releases

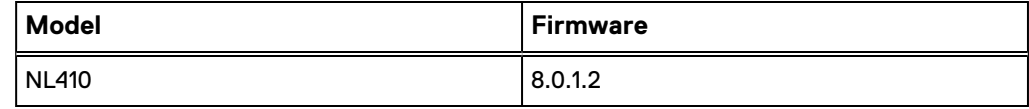

Table 2 S-1 SVMS releases

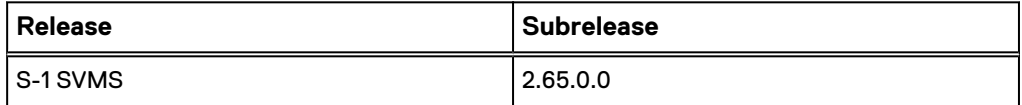

# **Continuous Availability**

Continuous Availability (CA) is a feature in OneFS 8.0 that contributes to a transparent failover during a node or NIC failure. Dell EMC recommends using CA enabled shares to minimize video loss during node or NIC failure operations.

CA describes when a node becomes inaccessible for any reason, such as administrative, failure, or infrastructure, then another node can be chosen to take its place and work can resume. CA is also known as "SMB Transparent Failover."

To improve the performance of the cluster, CA was not enabled on the shares in our testing. With CA disabled, the reconnect time for the SMB clients during the node failure and reboot scenarios is about 18 seconds by default. Optionally, this reconnect time can be reduced by using the following timeout values.

## Initial RTO

Retransmit timeout (RTO) determines how many milliseconds of unacknowledged data it takes before the connection is aborted. The default timeout for Initial RTO is 3 seconds. Use the following powershell command to set the default timeout to 2 seconds:

netsh int tcp set global initialRto=2000

## TcpMaxDataRetransmissions

Determines how many times TCP retransmits an unacknowledged data segment on an existing connection. TCP retransmits data segments until they are acknowledged or until this value expires.

TCP/IP adjusts the frequency of retransmissions over time. TCP establishes an initial retransmission interval by measuring the round trip time on the connection. The interval doubles with each successive retransmission on a connection, and it is reset to the initial value when responses resume.

<span id="page-16-0"></span>The default value for this parameter is 5. Reduce this value to 3 by adding the following Dword to HKEY\_LOCAL\_MACHINE\System\CurrentControlSet \Services\Tcpip\Parameters :

```
Value Name: TcpMaxDataRetransmissions
Data Type: REG_DWORD - Number
Valid Range: 0^- - 0xFFFFFFFFF
Value: 3
```
### **Note**

Make sure to backup the system before editing registry settings.

## **Job Engines and performance impact**

During testing in the Dell EMC Surveillance Lab, we found certain job Engines that can impact the performance of the recorders.

### FlexProtect and FlexProtectLin

The FlexProtect and FlexProtectLin job engines scan the file system after a device failure to ensure that all the files remain protected. FlexProtect is most efficient when used in clusters that contain only HDD drives. FlexProtectLin is most efficient when the file system metadata is stored on SSD drives.

## InsightIQ®

InsightIQ takes large snapshots to provide better reporting on files that might need to be moved, which can cause performance issues in the cluster. For more information about disabling snapshots, refer to the Knowledge Base article [How](HTTPS://SUPPORT.EMC.COM/KB/317479) [to enable or disable FSAnalyze from creating a snapshot.](HTTPS://SUPPORT.EMC.COM/KB/317479)

#### FSanalyse

FSanalyse is a job Engine that collects File System Analytics for InsightIQ reporting. If you do not need this feature, use the following command to disable FSanalyse:

isi job types modify fsanalyze --enabled=no

#### Impact policies

There are three impact policies: low, medium, high. Avoid changing any of the impact policies if possible, but there are cases where changes are required. Use the following information for cases where a change must be made.

#### To list all Impact Policy parameters

isi gconfig -t job-config impact profiles

### To list only Medium Impact Policy parameters

isi gconfig -t job-config impact.profiles.medium

## To reduce the number of workers to 50 percent

Tuning should revolve around workers per core. If the workers per core is set to 1, then the maximum number of workers in a cluster equals the maximum number of cores. For example, if the medium impact policy default is 1 worker <span id="page-17-0"></span>per core, use the following command to reduce the maximum workers allowed by 50 percent:

```
isi gconfig -t job-config impact profiles medium
workers per core=0.5
```
#### Sample Output:

```
CLuster# isi_gconfig -t job-config impact profiles medium
impact.profiles.medium.id (enum job_impact_id) = Medium
impact.profiles.medium.ionice (int) = 1
impact.profiles.medium.workers_per_core (float) = 0.5
impact.profiles.medium.min_workers_per_cluster (float) = 
0.25
impact.profiles.medium.max workers per storage unit (float)
= 2impact.profiles.medium.fixed_worker_count (float) = 0
impact.profiles.medium.max node load factor (float) = 3impact.profiles.medium.min_node_load_factor (float) = 2
impact.profiles.medium.disk types.sata.type (enum
disk_type) = sata
impact.profiles.medium.disk_types.sata.enabled (bool) = true
impact.profiles.medium.disk_types.sata.max_client_load_kbps 
(int) = 1024
```
## **SSD strategies**

Metadata read/write acceleration writes file data to HDDs and all metadata mirrors to SSDs. This strategy accelerates metadata writes, in addition to reads, but requires about four to five times more SSD storage than metadata read acceleration. For the Isilon X410 and NL410, the Dell EMC Surveillance Lab recommends using two 1.6 TB SSDs if using metadata read/write mode.

## **Manually re-balancing recorders across nodes**

After and activity that causes recorders for move between Isilon nodes, it is possible for the recorder to node ratio be become unbalanced. Using this procedure, a recorder may be moved from the existing node to another node in the cluster. To get the recorder to the desired node, it may take multiple iterations of the procedure.

## Procedure

1. Delete the SMB sessions that allow it to reconnect to other nodes.

Type the following commands:

```
isi smb sessions list
isi smb sessions delete -f <computer name>
```
## <span id="page-18-0"></span>**Network adapter configuration**

When using the VMXNET3 driver on ESXi 4.x, 5.x or 6.x, there is significant packet loss during periods of very high traffic bursts.

To overcome this issue, the following network adapter configurations are recommended for virtual machine SVR servers.

## Procedure

- 1. Click **Start** > **Control Panel** > **Device Manager**.
- 2. Right-click **vmxnet3** and click **Properties**.
- 3. Click the **Advanced** tab.
- 4. Click **Small Rx Buffers** and increase the value.

The default value is 512 and the maximum is 8192.

5. Click **Rx Ring #1 Size** and increase the value.

The default value is 1024 and the maximum is 4096.

6. Click **Tx Ring Size** and increase the value.

The default value is 1024 and the maximum is 4096.

## **Disable time service**

Samsung recommends disabling the Windows Time service to minimize video loss and avoid corresponding time synchronization errors in the application logs.

Configuring the solution

# <span id="page-20-0"></span>CHAPTER 3

# **Conclusion**

This chapter presents the following topics:

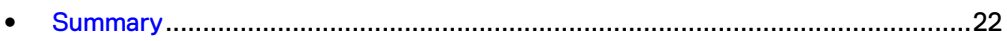

# <span id="page-21-0"></span>**Summary**

Dell EMC performed comprehensive testing with S-1 SVMS against Dell EMC Isilon clusters. The S-1 architecture and product suite allows extreme scaling, from a few cameras to up to tens of thousands of cameras, by using Dell EMC storage.

S-1 SVMS delivers a complete, end-to-end IP video surveillance VMS, that captures, records, analyzes, investigates and visualizes thousands of IP cameras. With an open platform that supports ONVIF standards, S-1 SVMS integrates with new and existing edge devices, as well as security management and access control systems.

## **Dell EMC Isilon scale-out storage**

Dell EMC Isilon scale-out storage is ideal for midtier and enterprise customers. An Isilon cluster is based on independent nodes working seamlessly together to present a single file system to all users.

SmartQuotas options can be configured so that each recorder view of the storage is based on the assigned quota and not the entire file system. We recommend using SmartQuotas with S-1 SVMS as a best practice.